# NCHソフトウェア Express Burn ディスク書き込みソフト

このマニュアルは以下の製品用に作成されています: Express Burn ディスク書き込みソフト バージョン12.xx

©NCHソフトウェア

### テクニカル サポート

Express Burn

ディスク書き込みソフト操作中に問題が起こった場合は、サポートへ連絡する前に、 該当するトピックをお読みください。このユーザーガイドに問題が見つからない場合 は、www.nch.com.au/burn/jp/support.html にて、最新のExpress Burn ディスク書き込みソフト

オンラインテクニカルサポートをご覧ください。それでも問題が解決されない場合は 、そのページに記載されているテクニカルサポートまで連絡してください。

### ソフトウェアの提案

Express Burn

ディスク書き込みソフトの改善策または、必要な関連するソフトウェアへの提案がご ざいましたら、www.nch.com.au. の提案ページに書き込んでください。当社のソフ トウェアプロジェクトの多くは、ユーザーからの提案によって行われています。お客 様の提案が採用された場合、アップグレード版を無料で提供いたします。

# Express Burn ディスク書き込みソフト

目次

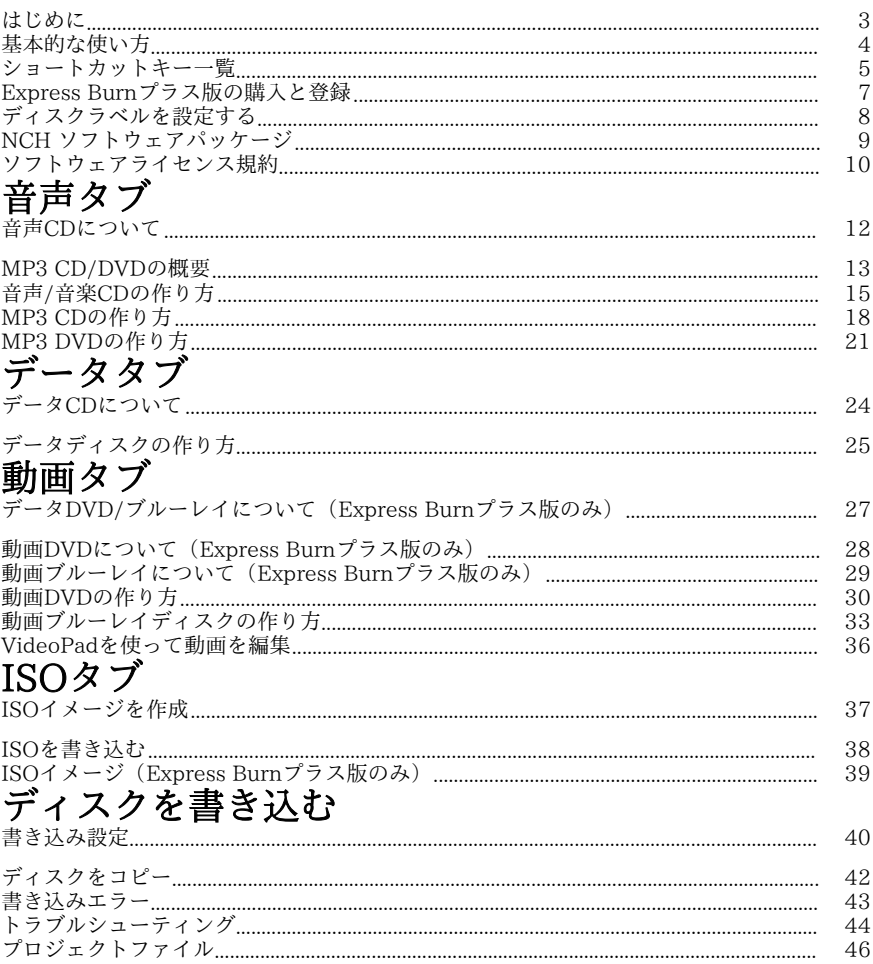

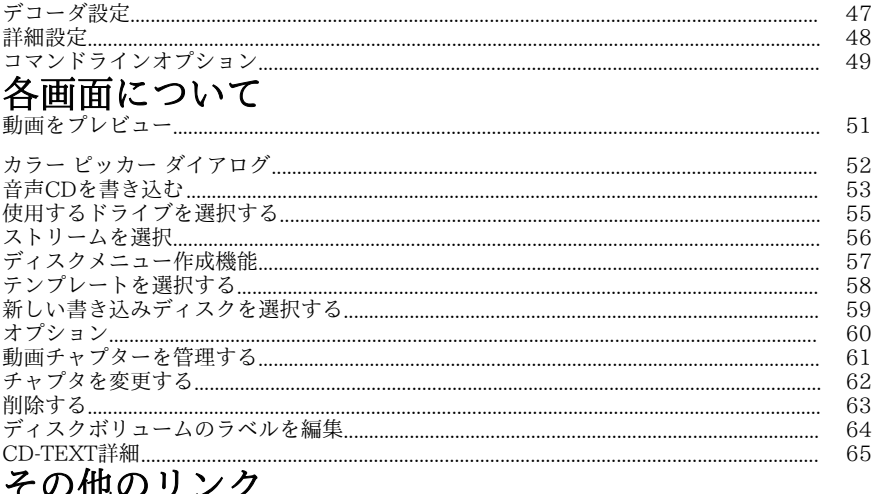

て ソノ1巴ソフ フ ン /<br>エンコード設定 <u>http://www.nch.com.au/kb/jp/10080.html</u>

制限つきユーザーにCDリッピング/ディスクの書き込みを可能にする<br>http://www.nch.com.au/kb/jp/10008.html

## はじめに

Express Burnは音声(音声CD/MP3 CD/MP3

DVD)、動画(DVD/ブルーレイ)、データ(CD、DVD、ブルーレイ)など様々な タイプのディスクの書き込みやコピーを超高速で行います。主な機能

- 様々な音声を音声CDやMP3 CDに高速で書き込みます。
- 音声ファイルは音声CDおよびMP3 CDに適した形式に自動変換されます。
- ASPIおよびSPTIの書き込みに対応しており全てのバージョンのWindowsで書き込 みが可能です。
- 音声ファイルは書き込み前にプレビューすることができます。
- ファイルはディスクのタイプを指定してドラッグアンドドロップ形式で読み込むこ とができます。
- 音声ファイルはWavePadを使って編集することができます。
- 動画ファイルはVideoPadを使って編集することができます。
- Joliet形式のデータCD、DVDおよびブルーレイのISO形式書き込みに完全対応。 。
- UDFバージョン1.02形式のデータCD、DVDおよびブルーレイのISO形式書き込み に完全対応。
- ファイルの挿入や書き込みは全てコマンドラインで対応できます。
- デスクトップアイコン上にファイルをドラッグするだけで自動的にファイルを挿入 できます。
- 音声CDはマルチセッションでの書き込みが可能、トラックを後から挿入できます 。
- 音声CDにアルバム名などの情報を入力できます(CD[-TEXT\)。](http://www.nch.com.au/software/jp/index.html)
- 簡単なブルーレイおよびDVDムービーを作成できます。
- 音声やデータディスクをコピーできます。

### 動作環境

- Windows XP/Vista/7/8/10
- CD、DVD、ブルーレイ書き込みドライブ

Windows XPでExpress

Burnをお使いいただく場合は、コンピュータに管理者としてログインする必要があり ますのでご注意ください。

Express

Burnのほかにも便利なソフトウェアを全て無料でダウンロードいただけます。詳しく は以下のページをご覧下さい: www.nch.com.au/software/jp

。音声関連ソフトを含む様々なソフトウェアを全て無料でダウンロードいただけます

## 基本的な使い方

### 書き込みを行うディスクのタイプを選びます。

CDプレーヤーまたその他のホームシアターシステムで再生可能な音声/音楽CDを作 成しますか? .mp3音声の再生に対応しているデバイス用にMP3 CD/DVDを作成しますか?

保存またはバックアップ用にデータディスク (CD, DVD, <u>DViD-プレイ)た作成再生する動画DVDを作成しますか?</u><br>ブルーレイプレーヤーで再生する動画ブルーレイを作成しますか?

### ショートカットキー一覧

全チャプタを消去

以下のキーを使ってExpress Burnの様々な機能にアクセスすることができます。 ファイルを挿入する Ctrl+Y フォルダを挿入する Ctrl+U ファイルを削除する 全てのファイルを削除する Ctrl+Delete WavePadで編集 Ctrl+E VideoPadで編集 ファイルを再生する F9 ファイルを停止する F10<br>ディスクを書き込む F3 ディスクを書き込む プロジェクトを開く Ctrl+O プロジェクトを保存 Ctrl+S プロジェクトに名前を付けて保存 Shift+C<br>プログラムを終了する Alt+F4 プログラムを終了する マニュアル F1<br>音声CDコンピレーションを作成する Ctrl+K 音声CDコンピレーションを作成する Ctrl+K<br>MP3 CDコンピレーションを作成する Ctrl+J MP3 CDコンピレーションを作成する MP3 DVDコンピレーションを作成する Ctrl+M データCDコンピレーションを作成する Ctrl+D<br>データDVDコンピレーションを作成する Ctrl+T データDVDコンピレーションを作成する 動画DVDコンピレーションを作成する Ctrl+I データブルーレイコンピレーションを作成す Ctrl+B る 動画ブルーレイのコンピレーションを作成す Ctrl+H る ディスクラベルまたはファイル名を変更する F2 新規CD/DVD<br>ディスクをコピー Ctrl+P ディスクをコピー 新規フォルダを作成する Ctrl+L 書き込み済みの内容を消去する Ctrl+W<br>書き込みドライブを選択する Ctrl+R 書き込みドライブを選択する イメージファイルに書き込む Ctrl+G チャプタを管理する(動画DVDと動画ブルー レイディスクのみ)  $Alt+M$ 現在の動画のチャプタを消去する(動画DVD Ctrl+Shift+Delete および動画ブルーレイディスクのみ) チャプタをインポートする(動画DVDと動画 Ctrl+Shift+I ブルーレイディスクのみ) チャプタ画面のコントロール機能 動画の冒頭へ戻る<br>動画の末尾へ移動 Shift+End 動画の末尾へ移動 チャプタを挿入 Ctrl+A チャプタを変更する Ctrl+E<br>チャプタを消去 Deleteキー チャプタを消去 Deleteキー チャプタをインポート Ctrl+M<br>チャプタをエクスポート Ctrl+X チャプタをエクスポート Ctrl+X<br>全チャプタを消去 Ctrl+C

5

動画を再生 F9 動画の再生を停止 F10

### Express Burnプラス版の購入と登録

有料版Express

Burnをお使いいただくにはライセンスの購入およびソフトウェアの登録が必要です。 最新の価格やアップグレードに関する情報は弊社サイトからご覧いただけます。

ソフトウェアライセンスを購入いただくと、「請求書/領収書」と「ソフトウェア購入 シリアル番号」の2通のメールがお手元に届きます。

ソフトウェアライセンスの有効化は、当社[Webサイトの「ソフトウェアを有効化する](http://www.nch.com.au/upgrade/jp/index.html) 」ページ( www.nch.com.au/activate/jp) から行います。ライセンス番号とその他 の必要項目を記入し利用規約に同意して「ライセンスを有効化する」ボタンをクリッ クすると、画面に登録コードが表示され、電子メールでも同じ情報をお届けします。 登録コードはソフトの再インストール時などに必要になりますので、大切に保管して おいてください。

Express

Burnに登録コードを入力します。ファイルメニューから「ソフトウェアを登録する」 を選択し、登録コードを正しく入力後「登録」ボタンを押して登録を完了します。 コードが承認されない場合…

- 1. 登録[画面に入力した登録コードが正確に入力されていることを確認してください\(](http://www.nch.com.au/support/jp/regcontact.html) 大文字や小文字、スペースなどが細かく判別されますのでご注意ください)。入力 エラーを防ぐために、コードはコピー貼り付けすることをお勧めします。
- 2. 旧バージョンの Express Burn用にご購入いただいたライセンスは最新版にはお使いいただけない可能性が あります。この場合、以下のサイトからソフトウェアライセンスのアップグレード をご購入ください: www.nch.com.au/upgrade/jp/index.html。

3. Express

Burnの再インストールを行う必要(例:ハードドライブの交換後など)があり、 再インストール前はライセンス登録コードが現在お使いのバージョンのソフトにお 使いいただけた場合、登録コードをリセットする必要がある可能性があります。以 下のNCH登録サポートまでご連絡ください:

www.nch.com.au/support/jp/regcontact.html)までご連絡ください。ご連絡い ただく際は登録コードを明記ください。

## ディスクラベルを設定する

このダイアログを使い、書き込みを行うディスクのラベルを設定します。

### NCH ソフトウェアパッケージ

この画面から弊社が開発しているその他の便利なソフトを簡単に探すことができます 。

音声や動画などカテゴリ別の一覧から必要なソフトをお選びください。必要なソフト が見つかったらボタンをクリックするとお試し版がインストールされ、無料でソフト をお試しいただけます。既にインストール済みのソフトのボタンは「実行」ボタンに なっており、このボタンを押すとソフトが起動します。

カテゴリ別一覧の下の欄にはソフトの機能の一覧があります。例えば「動画を録画す る」という機能をクリックすると、動画の録画用ソフトがインストールされます。 検索

検索エリアに必要なソフトに関するキーワードを入力して「検索」ボタンをクリック すると、キーワードにマッチした弊社サイトの検索結果が表示されます。

#### その他のNCHソフトウエア製品を見る

弊社の全製品カタログが表示され更に多くのソフトをお探しいただけます。

#### ニュースレターを購読

新製品のリリースやソフトのアップデートなどの最新情報をいち早くお届けするニュ ースレターを購読いただけます。購読の停止はいつでも簡単に行っていただけます。

### 最新の特別購入価格を参照する

各製品の最新の割引価格をご覧いただけます。

### ソフトウェアライセンス規約

弊社はユーザーの皆様のお役に立つソフトウェアの提供を目的と致しております。弊 社製品は利用規約に同意いただくことでお使いいただけます。

この利用規約は当社の責任を制限し仲裁合意および裁判管轄合意に準拠します。以下 の条項をお読みいただきお客様の権利についてご理解ください。本規約は全て英文を 正本としますので予めご了承ください。

1.

このソフトウェアおよびソフトウェアと共に配布される音声およびビジュアル作品の 著作権はNCHソフトウェアおよび製品情報画面に記載されている他の著作権者に帰属 します。全ての権利は著作権者が保有します。このソフトウェアおよびこのソフトウ ェアに同梱またはこのソフトウェアによりオンデマンドでインストールされるソフト ウェア(ショートカットやスタートメニューフォルダを含む)のインストールは以下 の規約に則りライセンスされます。こうした著作権はユーザーが作成した作品には適 用されません。

2.

このソフトウェアをインストール、使用、または配布することで、ユーザーはユーザ ー自身およびユーザーの雇用主または当事者に代わってこの規約に同意します。規約 に同意しない場合はソフトウェアの使用、複製、送信、配布およびインストールを行 うことができません。返金が必要な場合はご購入後14日以内に商品をご購入いただい た場所にご返品ください。

3.

このソフトウェアおよびソフトウェアに付随するファイル、データ、その他素材は全 て「現状のまま」で提供され、法により定められていない限りは、明示または黙示を 問わずいかなる保証も行われません。重大な影響を与える件にこのソフトウェアを使 用する場合は、使用前に十分なテストを行い、使用に伴うリスクは全てユーザーが負 うものとします。

4. NCHソフトウェアはこのソフトウェアの使用により発生したいかなる損害 (特別損害、付随的損害、派生的損害を含む)に対しても責任を負わず、当社製品の ご購入時にお支払いいただいた金額に対する返金以外への対応は一切いたしかねます

。

5.

このソフトウェアの誤使用が人体に危害を加える可能性がある場合、また人命にかか わる場合はこのソフトウェアを使用しないでください。コンピュータを定期的にバッ クアップしない場合、またはコンピュータにウィルス対策ソフトやファイアウォール がインストールされていない場合、重要なデータが暗号化されずにコンピュータに保 存されている場合はこのソフトウェアを使用しないでください。こうした方法での使 用によるいかなるクレームに対してもNCHソフトウェアを免責することに同意する必 要があります。

6.

何ら手を加えられていない状態のソフトウェアのインストールを複製および配布する ことはできますが、弊社ソフトウェアの登録コードの配布は、いかなる状況において も弊社の書面による許可なく行うことはできません。許可されていないコードの使用 が行われた場合は、コードが使用された全てのロケーションに対して製品の全額をお 支払いいただきます。

7.

ソフトウェアによって限られた状況下でのみ自動的に匿名で収集された使用統計デー タの使用は当社のプライバシー規約に従って行われます。

8. 準拠法と管轄ユーザーがアメリカ合衆国居住者である場合はアメリカ法人のNCH Software,

Inc.が当事者となり、この規約に関して紛争が生じた場合、この利用契約はコロラド 州の法律を準拠法とし、同州の裁判所を管轄とします。ユーザーがアメリカ合衆国居 住者以外である場合はオーストラリア法人のNCH Software Pty

Ltd.が当事者となり、この規約に関して紛争が生じた場合、オーストラリア首都特別 区の法律を準拠法とし、同区の裁判所を管轄とします。上記で定められた裁判所は、

当事者間の紛争に関し、いかなる性質の紛争であっても、継続的かつ専属的な管轄権 を有します。

9.

アメリカ合衆国居住者のみ:仲裁合意およびクラスアクション(集団訴訟)の権利放 棄:ユーザーがアメリカ合衆国に居住する場合、当事者間の全てのクレームおよび紛 争は英語版の規約(以下のページよりご覧ください:

https://www.nch.com.au/general/legal.html)を基に仲裁を行うものとします。こ の規約をお読みいただきご理解ください。お客様の権利について書かれています。こ の規約ではユーザーおよびNCHソフトウェアのいずれも、個人の権利能力のみでの提 訴が可能であり、原告やクラスメンバーなどいかなるクラスアクションや集団訴訟な どによる提訴もできないものとしています。

## 音声タブ - 音声CDについて

### 音声CDのサイズ指定

音声CDの長さは、稀に90分というものもありますが、通常は74分または80分です。 この長さはトラックの合計再生時間を表します。また、音声CDには99トラックまで という上限があります。

CD-Rは制限時間を越えて書き込みが可能な、いわゆる「オーバーバーン」が可能で す。オーバーバーンの量はCD-Rのブランドにより異なりますが、一般的には1分以内 のオーバーバーンが可能です。CD-RWはオーバーバーンを行うとディスクが使えなく なる可能性があるためお勧めいたしません。

### トラック間のポーズ

各トラックの間には2秒のポーズが入るよう初期設定されています。ポーズの長さは メインの書き込みダイアログで0秒から設定変更できます。メイン画面に表示される 合計再生時間はポーズを含んだ時間ですが、各曲の再生時間はポーズを含みませんの でご注意ください。

### 音声CDの種類

CD-R

:最も一般的なタイプのディスクで、書き込めるのは1度だけです。一度トラックを 書き込むと、その後の変更はできません。

CD-RW

:このタイプのディスクは書き込み後内容を消去することが可能です。再書き込みの 回数には上限がありますが、数千回という単位ですので、CDを完成させる前に何度 もテスト書き込みをすることが可能です。CD-RWの再生には通常より多くのレーザー が必要なため、安価なCDプレーヤーでは再生できないことがありますのでご注意く ださい。

音声データの書き込みに最適な、音声専門のCD-RやCD-RWというものもあります。 こうしたCDは音楽データ以外にも使えますが、音楽CDに使用すると音質が良くなる ことがあります。

### CD速度

CD書き込みドライブ、またCD自体には速さの基準があります(例:8倍速) これは、こうした機器の第1世代と比べてどれだけ速く書き込めるかということを意 味しています。速度は書き込みの速度であり、再生の速度ではありません。一般のC Dプレーヤーは1倍速での再生です。

### 取り扱い注意点

CDの再生面(ラベルが付いていない側)に触れないで下さい。指紋などが付着する ことで読み取りに問題が生じる場合があります。

再生面を直射日光に当てないで下さい。長時間直射日光に当たるとデータが消去され る可能性があります。

## 音声タブ - MP3 CD/DVDの概要

### MP3 CD/DVDと音声CDの比較

MP3

CD/DVDは音声トラックを書き込む音声CDとは違い、.mp3(圧縮音声)ファイルを 書き込めむデータディスクです。一般的な音声CDが74分または80分であるのに対し 、MP3 CDは非常に長時間の録音が可能です。

MP3

CD/DVDは.mp3ファイルの再生が可能なデバイスでのみ再生できます。旧式のCD/D VDプレーヤーなどではMP3ディスクに対応していない場合があります。またMP3 CDには対応していてもMP3

DVDには対応していないという場合もありますのでご注意ください。お使いの再生デ バイスが対応しているフォーマットについては、製造メーカー発行の仕様書等をご覧 ください。

### MP3 CD/DVDのサイズ指定

MP3

CDには約650MBから700MBの音声ファイルを記録することができます(サイズは ディスクのタイプにより異なります)が、MP3

DVDには4GB以上の記録が可能です。例えば.mp3形式の音楽は平均して2MBから8 MB程度ですので、MP3ファイルの圧縮形式によっては100曲以上の音楽をMP3 CDに書き込むことが出来ると言う計算になります。

規定の量を超えたデータを保存(オーバーバーン)することも可能ですが、通常10ま たは20メガバイトが上限です。

### MP3設定

これらの設定はMP3

CD/DVDに挿入するためにファイルをMP3に変換する際のエンコードに影響します 。例えばWAVファイルや動画ファイルを書き込む場合、ExpressBurnはそれぞれの ファイルの音声をエンコードしてMP3ファイルに変換しディスクに書き込みます。こ れらの設定はエンコード処理に影響します。

重要:これらの設定は MP3ファイルには影響しません。MP3ファイルは既存のエン コードまま何も変更されません。

重要:これらの設定は ファイルを挿入する際にのみ提供され、

既に挿入済みのファイルには影響ありません。

### 注意事項:

MP3

CD/DVDには公式規格がありません。そのため、プレーヤーごとに再生方法が異なる ことから、互換性に問題が生じたり、ディスクの再生ができなかったりという問題が 発生する場合があります。こうした問題の発生を防ぐ方法として以下が考えられます :

● .mp3のファイル名を40文字以内に抑える

● 特殊な文字(例:UNICODE)を.mp3のファイル名に使わない

### CDの種類

CD-R

:最も一般的なタイプのディスクで、書き込めるのは1度だけです。一度トラックを 書き込むと、その後の変更はできません。

CD-RW

:このタイプのディスクは書き込み後内容を消去することが可能です。再書き込みの 回数には上限がありますが、数千回という単位ですので、CDを完成させる前に何度 もテスト書き込みをすることが可能です。CD-RWの再生には通常より多くのレーザー が必要なため、安価なCDプレーヤーでは再生できないことがありますのでご注意く ださい。

#### CD速度

CD書き込みドライブ、またCD自体には速さの基準があります(例:8倍速) これは、こうした機器の第1世代と比べてどれだけ速く書き込めるかということを意 味しています。速度は書き込みの速度であり、再生の速度ではありません。一般のC Dプレーヤーは1倍速での再生です。

#### 取り扱い注意点

CDの再生面(ラベルが付いていない側)に触れないで下さい。指紋などが付着する ことで読み取りに問題が生じる場合があります。

再生面を直射日光に当てないで下さい。長時間直射日光に当たるとデータが消去され る可能性があります。

### 音声タブ - 音声/音楽CDの作り方

### 音声CD

### 音声CDの作り方

音声/音楽CDの作成は以下のステップで行います: 1. 作成するディスクとして「音声CD」を選択します 2. 一覧に音声/音楽ファイルを挿入します

- 3. 必要に応じて音声/音楽ファイルを編集します
- 4. 音量を正規化します(任意)
- 5. ファイルを希望の順序に並べます
- 6. CD\_TEXTの情報を確認します
- 7. CDを書き込みます
- 各ステップの詳細は以下のとおりです。

### コンピレーションを選択する

CDの種類はツールバー(メインメニュー上部でアイコンが並んでいる部分)の「音 声」タブで「音声CD」ボタンを選ぶか、またはキーボードの

CtrlとUキーを押すことで選ぶことができます。また、ツールバーの新規ディスクボ タンをクリックするか、「現在のディスク」メニューからディスクタイプへ行くこと で音声CDを選ぶことができます。

データCD(またはDVD、ブルーレイ)モードで挿入されたファイルは、音声CDモー ドに行くと音声/音楽ファイル以外のファイルはコンピレーションから外され、データ モードに戻した後もファイルはコンピレーションに戻りませんのでご注意ください。 元のファイルはコンピュータ上に残っていますが、Express Burnのファイル一覧からは外されます。

### ファイルの挿入と削除

音声ファイルをCDに挿入するには、「ファイルを挿入」または「フォルダを挿入」 をクリックするか、もしくは「ファイル」メニューから「ファイルを挿入」を選択し てください。閲覧画面が開きますので、ここで以下の音声ファイル形式を選択してく ださい:

.WAV .MP3 .OGG .WMA .AIF .AIFF .AU .RA .RAM

.FLAC .GSM .AAC .VOX .RAW .SND .DSS .DCT

これらのファイル形式のいくつかは選択したファイル形式の解読用に自動的にプラグ インをダウンロードします。インターネットに接続できる環境に無い場合、別途当社 のウェブサイトからダウンロードして当該コンピュータにダウンロードすることも可 能です。また、解読が必要なファイル形式がいくつか挿入され、コンピュータによっ てはこの作業に数分かかる場合があります。

その他のファイル形式に対応するにはDirectShowコーデックのインストールが必要 です。Windowsに事前インストールされている場合がありますので、ファイルを読み 込んでみてください。特定のファイルを見るために「全てのファイル」を選択する必 要がある場合があります。

各音声トラックの最短時間は4秒です。4秒以下のファイルには無音部分が挿入され4 秒のファイルになります。また、トラック間には必ず切れ目があるため、メディアプ レーヤーによっては各トラックの長さを実際より2秒長く表示する場合があります。 そのため、無音部分を挿入して4秒に伸ばしたファイルの長さは6秒と表示される場合 があります。ディスクの書き込み時にトラック間のポーズの秒数を指定した場合は、 指定した秒数が優先されます。詳しくは書き込み設定ダイアログをご覧ください。

上記以外のファイル形式は音声CDを作成する際Express

Burnに認識されません。その他の形式に対してはデータCDを作成する必要がありま す。

挿入したファイルを削除する場合は、削除したいファイルを選び「削除」ボタンをク リックするか、ファイルメニューから「削除」を選択してください。複数のファイル を一度に選択するには、Ctrlキーを押しながら選択するファイルを左クリックしてく ださい。全てのファイルを削除するには、メニューから「全て削除」オプションを選 択するか、キーボード上でCtrlキーとDeleteキーを押してください。

ドラッグアンドドロップ

ファイル一覧画面へドラッグアンドドロップする形で音声ファイルを一覧に挿入する ことも可能です。同様に、Express

Burnのデスクトップアイコンにファイルをドラッグアンドドロップすることで一覧に ファイルを挿入することができます。アイコンにファイルをドロップするとExpress Burnが自動的に起動し、システムトレイにアイコンが現れます。

ファイルの再生

ファイルを再生するには、再生したいファイルを選びメインインターフェース下部の 「再生」ボタンを押すか、「ファイル」メニューから「再生」を選択してください。 複数のファイルを選択して再生ボタンを押した場合、最初に選択したファイルが再生 されます。

### 音声/音楽ファイルを編集

ファイルメニューの編集オプションを使うと、WavePad音声編集ソフトを使って音声 ファイルを編集することができます。CtrlとEキーを押すことでもアクセスできます。

### 音量を正規化する

Express

Burnに挿入した音声トラックの音量は正規化することができます。これは、曲中の音 量が一番大きい部分を最大音量の一定の割合に合わせることで、各トラックの音量を 調節するということです。初期設定の状態では音量は正規化されていません。

挿入したトラック全ての音量を正規化する場合は「現在のディスク」から「正規化レ ベル」へ行き希望のレベルを選択するか、正規化レベルのプルダウンリストを使って 行います。Express Burnに挿入された全てのトラックが正規化されます。

### ファイルの整理

ファイル一覧画面に表示されるファイルはCDに書き込まれたトラックと同じ順序で 並びます。CD書き込み前の順序の変更は、トラックをドラッグし希望の位置にドロ ップする形で行います。

### CD-TEXT情報を調整

CDプレーヤーに表示される曲名、アーティスト、アルバムの情報を入力することが できます(CDプレーヤーによっては表示できないものもあります)。こうした情報 はCD-TEXTデータと呼ばれディスク(リードイン)に保存されます。Express Burnに初期設定されている情報はCD-TEXTボタンをクリックすることで変更するこ とができます。

情報をディスクに書き込むためにはディスクをセッションアットワンス録音で書き込 む必要があります。この方法で書き込むには、まず書き込み設定ダイアログの「トラ ック間のポーズをカスタム化する」を選択します。CD-TEXTボタンをクリックすると 、この書き込みオプションが選択されているかどうかが検出され、OKを押すことで この機能を有効にするかどうかの確認を行います。

### CDを書き込む

オーディをファイルを希望の順序に並べ終わった後、CD-R

またはCD-RWに書き込みドライブに挿入します。挿入後、「CDを書き込む 」ボタンをクリックするか、メニューから書き込みドライブ->CDを書き込むを選択、 もしくはキーボードのF3を押してください。

次に 書き込み設定のプロンプトが表示されます。どの設定を選択したらよいかわから ない場合は初期設定を選択してください。選択すべき設定がわかっている場合は、該 当する設定を選択してください。ここで決定した設定は今後の書き込みにも使用され ます。

選択を終えると挿入されたCDの確認が行われ、何らかの問題があればメッセージが 表示されます(例:ディスクの種類が正しくない、ディスクの容量が不足しているな ど)。

書き込み速度はメディアおよびドライブによっても変わりますが、かなり長い時間( 20分ほど)がかかる場合があります。書き込みの終わりに「リードイン/リードアウ トの書き込み中」というプロセスがあり、ドライブやメディアにもよりますが、この プロセスに1~2分かかります。

## 音声タブ - MP3 CDの作り方

### MP3 CD

### MP3 CDの作り方

MP3 CDの作成は以下のステップで行います:

- 1. 音声タブからMP3 CDをディスクタイプとして選択します。
- 2. 「ファイルを挿入」または「フォルダを挿入」ボタンを押して、一覧に音声/音楽 ファイルを挿入します。
- 3. 音声/音楽ファイルを編集する場合は、編集するファイルを選択し「WavePadで編 集」ボタンをメイン画面のツールバーでクリックします。
- 4. 音声レベルの正規化を行う場合は、メイン画面の右上にある「正規化」プルダウン メニューを使って希望のレベルを選択します。
- 5. 一覧内でファイルをドラッグして、希望の順序のファイルの並び替えを行います。
- 6. 画面右下の「MP3

CDを書き込む」ボタンをクリックしてCDの書き込みを行います。

各ステップの詳細は以下のとおりです。

### コンピレーションを選択する

ツールバー(メインメニュー上部でアイコンが並んでいる部分)を使ってMP3 CDをディスクタイプとして選択することができます。まず音声タブへ行き、MP3 CDボタンをクリックするか、CtrlとJをキーボードで押します。また、ツールバーの 新規ディスクボタンをクリックするか、「現在のディスク」メニューからディスクタ イプへ行くことでもMP3 CDを選ぶことができます。

データ

または動画モードでファイルを挿入すると、音声/音楽ファイル以外のファイルはコン ピレーションから外されます。元のファイルはコンピュータ上に残っていますが、Ex press Burnのファイル一覧からは外されます。

### ファイルの挿入と削除

音声ファイルをCDに挿入するには、「ファイルを挿入」または「フォルダを挿入」 ボタンをクリックするか、ファイルメニューから「ファイルを挿入」または「フォル ダを挿入」を選択してください。閲覧画面が開き、以下形式の音声ファイルの検索、 表示および選択を行うことができます:

.AAC .ACT .AIF .AIFF .AMR .APE .AU .DCT .DSS .DVF .DVS .FLAC .GSM .M4A .MSV .MOH .MP3 .MPC .OGG .RA .RAM .RAW .SHN .SPX .SND .VOC .VOX .WAV .WMA

### 対応する動画フォーマット(音声のみが書き込み用に変換されます):

.3GP .ASF .AVI .FLV .MKV .MOD .MOV .MPEG .MPG .WMV フォーマットによっては自動的に解読用のプラグインをダウンロードします。インタ ーネットに接続できる環境に無い場合は、後から(または別のコンピュータに)弊社 サイトよりダウンロードしてインストールすることも可能です。またフォーマットに よっては一覧に挿入される際にデコードが必要な場合があり、処理速度が遅いコンピ ュータをお使いの場合はこの作業に1~2分かかる場合があります。

一覧に挿入される際は、MP3音声ファイル以外のファイルがMP3(CBR、192kbps )として再エンコードされます。再エンコードには1~2分かかる場合があります。

その他のファイル形式に対応するにはDirectShowコーデックのインストールが必要 です。Windowsに事前インストールされている場合がありますので、ファイルを読み 込んでみてください。特定のファイルを見るために「全てのファイル」を選択する必 要がある場合があります。

MP3 CD作成時、上記以外のファイル形式はExpress

Burnに認識されません。その他の形式に対してはデータCDを作成する必要がありま す。

挿入したファイルを削除する場合は、削除したいファイルを選び

「削除」をクリックするか、削除キーを押します。複数のファイルを一度に選択する には、Ctrlキーを押しながら選択するファイルを左クリックしてください。全てのフ ァイルを削除するには、メニューから「全て削除」オプションを選択するか、キーボ ード上でCtrlキーとDeleteキーを押してください。

#### ドラッグアンドドロップ

ファイル一覧画面へドラッグアンドドロップする形で音声ファイルを一覧に挿入する ことも可能です。同様に、Express

Burnのデスクトップアイコンにファイルをドラッグアンドドロップすることで一覧に ファイルを挿入することができます。アイコンにファイルをドロップするとExpress Burnが自動的に起動し、システムトレイにアイコンが現れます。

ファイルの再生

ファイルを再生するには、再生したいファイルを選びメインインターフェース下部の 「再生」ボタンを押すか、「ファイル」メニューから「再生」を選択してください。 複数のファイルを選択して再生ボタンを押した場合、最初に選択したファイルが再生 されます。

### 音声/音楽ファイルを編集

ファイルメニューの編集オプションを使うと、WavePad音声編集ソフトを使って音声 ファイルを編集することができます。CtrlとEをキーボードで押すことでもアクセスす ることができます。

### 音量を正規化する

Express

Burnに挿入した音声トラックの音量は正規化することができます。これは、曲中の音 量が一番大きい部分を最大音量の一定の割合に合わせることで、各トラックの音量を 調節するということです。初期設定の状態では音量は正規化されていません。

トラックの音量レベルの正規化は、「正規化」プルダウンメニューを使うか、「現在 のディスク」から「正規化レベル」を選択することで行います。ディスク書き込み時 に全てのトラックが正規化されます。

### ファイルの整理

ファイル一覧画面に表示されるファイルはCDに書き込まれたトラックと同じ順序で 並びます。CD書き込み前の順序の変更は、トラックをドラッグし希望の位置にドロ ップする形で行います。

#### CDを書き込む

オーディをファイルを希望の順序に並べ終わった後、CD-R またはCD-[RWに書き込みドライブ](burn_settings.html)に挿入します。挿入後、「CDを書き込む 」ボタンをクリックするか、メニューから書き込みドライブ->CDを書き込むを選択、 もしくはキーボードのF3を押してください。

次に 書き込み設定

のプロンプトが表示されます。どの設定を選択したらよいかわからない場合は初期設 定を選択してください。選択すべき設定がわかっている場合は、該当する設定を選択 してください。ここで決定した設定は今後の書き込みにも使用されます。

選択を終えると挿入されたCDの確認が行われ、何らかの問題があればメッセージが 表示されます(例:ディスクの種類が正しくない、ディスクの容量が不足しているな ど)。

書き込み速度はメディアおよびドライブによっても変わりますが、かなり長い時間( 20分ほど)がかかる場合があります。書き込みの終わりに「リードイン/リードアウ トの書き込み中」というプロセスがあり、ドライブやメディアにもよりますが、この プロセスに1~2分かかります。

## 音声タブ - MP3 DVDの作り方

MP3 DVDの作成は以下のステップで行います:

- 1. 作成するディスクとして「MP3 DVD」を選択します
- 2. 一覧に音声/音楽ファイルを挿入します
- 3. 必要に応じて音声/音楽ファイルを編集します
- 4. 音量を正規化します(任意)
- 5. ファイルを希望の順序に並べます
- 6. DVDを書き込みます

各ステップの詳細は以下のとおりです。

### コンピレーションを選択

MP3

DVDの種類はツールバー(メインメニュー上部でアイコンが並んでいる部分)の「音 声」タブから「MP3

DVD」ボタンを選ぶことで行います。もしくは、ツールバーで新規ディスクボタンを 押すことでも選択することができます。

データ

または動画モードでファイルを挿入すると、音声/音楽ファイル以外のファイルはコン ピレーションから外されます。元のファイルはコンピュータ上に残っていますが、Ex press Burnのファイル一覧からは外されます。

### ファイルの挿入と削除

音声ファイルをDVDに挿入するには、「ファイルを挿入」または「フォルダを挿入」 ボタンをクリックするか、ファイルメニューから「ファイルを挿入」または「フォル ダを挿入」を選択してください。閲覧画面が開き、ここから以下のファイルタイプの 音声ファイルを検索、表示または選択することができます:

.AAC .ACT .AIF .AIFF .AMR .APE .AU .DCT .DSS .DVF .DVS .FLAC .GSM .M4A .MSV .MOH .MP3 .MPC .OGG .RA .RAM .RAW .SHN .SPX .SND .VOC .VOX .WAV .WMA 対応する動画フォーマット (音声のみが書き込み用に変換されます): .3GP .ASF .AVI .FLV .MKV .MOD .MOV .MPEG .MPG .WMV これらのファイル形式のいくつかは選択したファイル形式の解読用に自動的にプラグ インをダウンロードします。インターネットに接続できる環境に無い場合、別途当社 のウェブサイトからダウンロードして当該コンピュータにダウンロードすることも可 能です。また、解読が必要なファイル形式がいくつか挿入され、コンピュータによっ てはこの作業に数分かかる場合があります。

一覧に挿入される際は、MP3音声ファイル以外のファイルがMP3(CBR、192kbps )として再エンコードされます。再エンコードには1~2分かかる場合があります。 その他のファイル形式に対応するにはDirectShowコーデックのインストールが必要 です。Windowsに事前インストールされている場合がありますので、ファイルを読み 込んでみてください。特定のファイルを見るために「全てのファイル」を選択する必 要がある場合があります。

MP3 DVD作成時、上記以外のファイル形式はExpress Burnに認識されません。その他の形式に対してはデータDVDを作成する必要があり ます。

挿入したファイルを削除する場合は、削除したいファイルを選び「削除」ボタンをク リックするか、ファイルメニューから「削除」を選択してください。複数のファイル を一度に選択するには、Ctrlキーを押しながら選択するファイルを左クリックしてく ださい。全てのファイルを削除するには、メニューから「全て削除」オプションを選 択するか、キーボード上でCtrlキーとDeleteキーを押してください。

ドラッグアンドドロップ

ファイル一覧画面へドラッグアンドドロップする形で音声ファイルを一覧に挿入する ことも可能です。同様に、Express

Burnのデスクトップアイコンにファイルをドラッグアンドドロップすることで一覧に ファイルを挿入することができます。アイコンにファイルをドロップするとExpress Burnが自動的に起動し、システムトレイにアイコンが現れます。

ファイルの再生

ファイルを再生するには、再生したいファイルを選びメインインターフェース下部の 「再生」ボタンを押すか、「ファイル」メニューから「再生」を選択してください。 複数のファイルを選択して再生ボタンを押した場合、最初に選択したファイルが再生 されます。

#### WavePadで編集

ファイルメニューの編集オプションを使うと、WavePad音声編集ソフトを使って音声 ファイルを編集することができます。Control+Eをキーボードで押すことでもアクセ スすることができます。

### 音量を正規化する

Express

Burnに挿入した音声トラックの音量は正規化することができます。これは、曲中の音 量が一番大きい部分を最大音量の一定の割合に合わせることで、各トラックの音量を 調節するということです。初期設定の状態では音量は正規化されていません。

挿入したトラック全ての音量を正規化する場合は「現在のディスク」から「正規化レ ベル」へ行き希望のレベルを選択するか、正規化レベルのプルダウンリストを使って 行います。ディスクに書き込まれた全てのトラックが正規化されます。

### ファイルの整理

ファイル一[覧画面に表示されるファ](burn_settings.html)イルはDVDに書き込まれたトラックと同じ順序で 並びます。CD書き込み前の順序の変更は、トラックをドラッグし希望の位置にドロ ップする形で行います。

### DVDを書き込む

オーディをファイルを希望の順序に並べ終わった後、DVD-R

またはDVD-RWに書き込みドライブに挿入します。挿入後、「DVDを書き込む」ボ タンをクリックするか、メニューから書き込みドライブ->DVDを書き込むを選択、も しくはキーボードのF3を押してください。

次に 書き込み設定のプロンプトが表示されます。どの設定を選択したらよいかわから ない場合は初期設定を選択してください。選択すべき設定がわかっている場合は、該 当する設定を選択してください。ここで決定した設定は今後の書き込みにも使用され ます。

選択を終えると挿入されたDVDの確認が行われ、何らかの問題があればメッセージが 表示されます(例:ディスクの種類が正しくない、ディスクの容量が不足しているな ど)。

書き込み速度はメディアおよびドライブによっても変わりますが、かなり長い時間( 20分ほど)がかかる場合があります。書き込みの終わりに「リードイン/リードアウ トの書き込み」というプロセスがあり、ドライブやメディアにもよりますが、このプ ロセスに1~2分かかります。

注意: DVDプレーヤーやカーステレオによってはMP3 DVDに対応していないものもあります。MP3 DVDを書き込む前に、お使いのプレーヤーがMp3 DVDに対応していることをお確かめください。

### データタブ - データCDについて

### データCDのサイズ指定

データCDも通常74分または80分という長さです。74分は約650メガバイト、また80 分は約700メガバイトのデータ保存が可能です。

規定の量を超えたデータを保存(オーバーバーン)することも可能ですが、通常10ま たは20メガバイトが上限です。

### ISO またはUDFファイルシステム

**Express** 

BurnはISO+Jolietファイルシステム、ハイブリッドファイルシステム、またはUDF ファイルシステムでデータディスクの書き込みができます。ファイルシステムは画面 右上、ツールバーの下にあるボタンを使って変更できます。

ファイルシステムとは、ディスクにファイルとフォルダを保存する方法のことです。 各システムにはそれぞれ独自の制限や互換性があります。旧式のシステムに対応する には、古いタイプのISOと新しいタイプのUDFの両方を記録できる混合ファイルシス テムをお使い

ください。最新のコンピュータおよびオペレーティングシステムはUDFファイルシス テムに対応しており、また場合によっては(DVDおよび動画ブルーレイ)UDFが必 須となっています。

### データCD の制限(ISO)

Express

BurnはJolietエクステンションを使いISO対応モード1のCDを書き込みます。ファイ ル名とフォルダ階層の制限は以下のとおりです。

・ディスクのボリュームラベルは16文字まで。

・ファイル名は62文字以内(通常3文字の拡張子を含む)。これ以上の文字は自動的 に切り捨てられます。

・フォルダは8階層が上限。これはフォルダの中にフォルダを作り、その中にまたフ ォルダを作るという作業を最高8階層までできるという意味です。

・同じ名前のファイルを複数作ることができますが(例:送り側ファイルc:sound.wav と、d:sound.wav)、2つ目以降のファイルには自動的に末尾番号が付きます。

・個々のファイルは4ギガバイトを越えることができません。

### データCD の制限(UDF)

Express

BurnはUDF1.02でディスクを書き込みます。ファイル名とフォルダ階層の制限は以 下のとおりです。

・ディスクのボリュームラベルは16文字まで。

・ファイル名は255文字以内(通常3文字の拡張子を含む)。これ以上の文字は自動的 に切り捨てられます。

・同じ名前のファイルを複数作ることができますが(例:送り側ファイルc:sound.wav と、d:sound.wav)、2つ目以降のファイルには自動的に末尾番号が付きます。

### データCD の制限(ハイブリッド)

殆どのオペレーティングシステムの場合、制限はUDFのものと同様です。旧式のシス テム(DOS、Windows

3.11)の場合、制限はISOと同様になります。ファイル名は各ファイルシステムに合わ せて調整されますので、旧システムでは62文字に切り捨てられたファイルネームとな り、UDF対応のシステムでは255文字のフルネームが表示されます。

### データタブ - データディスクの作り方

### データCD、DVD、ブルーレイ、HD-DVD (MP3 CD/DVDを含む) mp3 CDまたはDVDの作り方

mp3

CDおよびDVDはmp3ファイルを書き込むためのデータディスクです。ディスクの書 き込み方法は以下のとおりです。

### データCD、データDVD、データブルーレイの作成方法

注意: データDVDはExpress Burnプラス版でのみお使いいただけます

- データCD/DVDの作成は以下のステップで行います:
- 1. 作成するディスクとして「データ」ディスクを選択します
- 2. ボリュームラベルを変更します(オプション)
- 3. 使用するファイルシステムを選択します(オプション)
- 4. ファイルの挿入と削除
- 5. フォルダを作成しフォルダ内にファイルを挿入します
- 6. データディスクを書き込みます

各ステップの詳細は以下のとおりです。

### コンピレーションを選択する

ディスクの種類はツールバー(メイン画面上部のアイコンが並んでいる列)の「デー タ」タブから「データCD」、「データDVD」または「データブルーレイ」のいずれ かを選んでください。また、ツールバーの新規ディスクボタンをクリックするか、「 現在のディスク」、スクタイプへ行くことでデータの種類を選ぶこと ができます。また、ショートカット一覧にあるショートカットキーでも同じことがで きます。

#### ボリュームラベルを変更

1行目にある小さなディスクのアイコンがボリュームラベルです。初期設定ではラベ ルと書かれています。変更するにはラベルを選択しキーボードのF2を押して[ください](datacd.html) 。16文字の制限がありますのでご注意ください。

### 使用するファイルシステムを選択する(ISO、ハイブリッドまたはUDF)

ファイルシステムはディスクにデータを保存する方法です。殆どの場合は「ISO/Joli et」を使う旧式のPCとの互換性を高めるために「ハイブリッド」をお使いください。 使用するファイルシステムは画面右上の「ISO/Joliet」または「ハイブリッド」、「 UDF」と書かれたボタンを使って選択することができます。このボタンで各ファイル システム間の切替えを行います(キーボードの

CtrlボタンとSを同時に押すことでも同様に機能します)。

ファイルシステムについての詳細はこちら: データCDについて。

### ファイルの挿入と削除

データディスクには種類を問わずファイルやフォルダを挿入できます。フォルダを挿 入するとフォルダ内の全てのファイルとサブフォルダが挿入されます。ファイルは「 ファイルを挿入」ボタンを押すか、Express

Burnのメイン画面にドラッグアンドドロップすることで挿入できます。フォルダの挿 入も同様の手順で行えます。

ファイルの削除は音声CDファイルと同様の手順で行えます。フォルダを削除すると フォルダ内の全てのファイルとサブフォルダも削除されますのでご注意ください。ま た、ボリュームラベルを削除するとコンピレーションの全てのファイルが削除されま す。

フォルダ内のファイルの順序は変更できません。ファイルシステムによりアルファベ ット順に並べられます。フォルダ内のファイルをドラッグアンドドロップで別のフォ ルダへ移す[ことはできます。](burn_settings.html) 

### フォルダを作成しフォルダ内にファイルを挿入します

ツールバーのファイルから「フォルダを作成」を選ぶと、選択したフォルダに新しい フォルダを挿入することができます。まず、新しいフォルダを挿入したいフォルダを 選択します(ファイルを選択した状態で「フォルダを作成」を選ぶと、そのファイル が入っているフォルダ内にに新しいフォルダが作成されます)。新しいフォルダには 初期設定で「フォルダ1」という名前が付きます。

ファイルやフォルダはファイル名をクリックし新しい名前を入力することで変更でき ます。拡張子を消さないようご注意ください。

ISOファイルシステムを使用する場合ファイル名は62文字まで、フォルダ階層は8階 層までという制限があります。

### データディスクを書き込む

ファイルの準備が整った後は正しい種類のディスク(例:

DVD+R、DVD-R、DVD-RW、データDVD

用DVD+RW)に書き込みドライブに挿入します。挿入後、「CDを書き込む 」ボタン (または「DVDを書き込む」など)をクリックするか、メニューから書き込みドライ ブ->CDを書き込む(または「DVDを書き込む」)を選択するか、もしくはキーボード のF3を押してください。

次に 書き込み設定のプロンプトが表示されます。どの設定を選択したらよいかわから ない場合は初期設定を選択してください。選択すべき設定がわかっている場合は、該 当する設定を選択してください。ここで決定した設定は今後の書き込みにも使用され ます。

ここで挿入されたディスクの確認が行われます。使用済みの書き込み可能ディスク (CD-RW、DVD-RW、DVD+RW、BD-RE)に挿入した場合、内容を消去し音声CDの 書き込みを行ってよいか確認が入ります。

書き込み速度はメディアおよびドライブによっても変わりますが、かなり長い時間( 20分ほど)がかかる場合があります。書き込みの終わりに「リードイン/リードアウ トの書き込み中」というプロセスがあり、ドライブやメディアにもよりますが、この プロセスに1~2分かかります。

### 動画タブ -データDVD/ブルーレイについて(Express Burnプラス版のみ)

### データディスク(DVD/ブルーレイ)のサイズ指定

データDVDは通常ギガバイトでサイズが表示され、4.7ギガバイトまたは4800メガバ イトのものが一般的です。ブルーレイディスクの場合、一般的に25または50ギガバイ トとなっています。

### データディスクの制限

殆どのドライブはDVDのオーバーバーンに対応していないため、DVDではこの設定 が機能しない場合がよくあります。

それ以外はデータCDの制限と同様です。

Express

Burnは書き込み可能DVD(DVD-R、DVD+R、DVD-RW、DVD+RW)およびブルーレ イ(BD-R、BD-RW)の全ての形式に対応しています。

## 動画タブ - 動画DVDについて (Express Burnプラス版のみ)

動画DVDとは一般的なDVDプレーヤーで再生可能なムービーが保存されたディスク のことです。Express

Burnを使えば各種の映像ファイルの書き込みが可能です(拡張子:avi、mpg、asf、 wmv、mov、vobなど)。各ファイルは一般的なDVDムービーに自動変換・フォーマ ットされ、順々に再生することができます。

DVDムービーディスクの作成にはかなりの大きさのハードドライブスペースが必要に なります。ムービーファイルの長さにもよりますが、ディスクのサイズプラス1ギガ バイト(通常約5ギガバイト)が必要です。

ムービーは1つのVTSにつき1つ作成され、ステレオMP2音声の各種ビットレートMP EG2 動画ファイルにエンコードされます。VIDEO TS

およびAUDIO\_TSの標準DVDフォルダが作成され、VIDEO\_TSフォルダには必要な 全てのファイルが入ります(AUDIO TSは空)。ディスクはハイブリッドファイルシ ステムを使って書き込まれます。

### 動画タブ - 動画ブルーレイについて(Express Burnプラス版のみ)

動画ブルーレイとは一般的なブルーレイプレーヤーで再生可能な映像が保存されたデ ィスクのことです。Express

Burnを使えば各種の映像ファイルの書き込みが可能です(拡張子:avi、mpg、asf、 wmv、mov、vobなど多数)。これらは全て標準的なブルーレイムービー形式に自動 変換されます。

動画の長さにもよりますが、ブルーレイ動画ディスクの作成にはハードドライブにか なりの空き容量が必要になりますのでご注意ください。

メモ:

ブルーレイムービーは各動画につき1つのストリーム(チャプタポイント入り)が入 った単一のプレイリストを作成します。各ストリームは1920x1080(16:9ワイド画 面)または1440x1080(4:3標準画面)の解像度および96KHz

24ビット2チャンネルLPCM音声のH.264

/AVC動画(可変ビットレート、品質、フレームレートはそれぞれ動画設定ダイアロ グで調整可能)でエンコードされます。任意メニューシステムを含む、ブルーレイプ レーヤーでの再生に必要な領域が全て作成されます。ディスクはUDFファイルシステ ムで書き込まれます。

## 動画タブ - 動画DVDの作り方

### 動画DVD

ご家庭のDVDプレーヤーで再生可能なDVDの作り方;

- 1. 作成するディスクとして「動画DVD」を選択します
- 2. 動画ファイルの挿入や削除を行います
- 3. ファイルを希望の順序とタイトルにアレンジします(任意)
- 4. 動画にチャプタを挿入します(任意)
- 5. エンコードオプションを選択します(任意)
- 6. 動画DVDを書き込みます

各ステップの詳細は以下のとおりです。

### 作成するディスクのタイプを選択します

ビデオの種類はツールバー(メインメニュー上部でアイコンが並んでいる部分)の「 動画」タブから「ビデオDVD」ボタンを選ぶことで行います。また、ツールバーの新 規ディスクボタンをクリックするか、「現在のディスク」メニューからディスクタイ プへ行くことでデータの種類を選ぶことができます。キーボードの Ctrl+I押しても同様のことが行えます。

### 動画ファイルを挿入・削除

動画ファイルをDVDに挿入するには、「ファイルを挿入」または「フォルダを挿入」 をクリックするか、もしくは「ファイル」メニューから「ファイルを挿入」を選択し てください。閲覧画面が開きますので、ここで以下の動画ファイル形式を選択してく ださい:

AVI MPG MPEG ASF WMV MOV MP4 3GP DIVX MKV M4V FLV VOB これらのファイル形式のいくつかは選択したファイル形式の解読用に自動的にプラグ インをダウンロードします。インターネットに接続できる環境に無い場合、別途当社 のウェブサイトからダウンロードして当該コンピュータにダウンロードすることも可 能です。また、解読が必要なファイル形式がいくつか挿入され、コンピュータによっ てはこの作業に数分かかる場合があります。

その他のファイル形式に対応するにはDirectShowコーデックのインストールが必要 です。Windowsに事前インストールされている場合がありますので、ファイルを読み 込んでみてください。特定のファイルを見るために「全てのファイル」を選択する必 要がある場合があります。

挿入したファイルを削除する場合は、削除したいファイルを選び「削除」ボタンをク リックするか、ファイルメニューから「削除」を選択してください。複数のファイル を一度に選択するには、Ctrlキーを押しながら選択するファイルを左クリックしてく ださい。全てのファイルを削除するには、メニューから「全て削除」オプションを選 択するか、キーボード上でCtrlキーとDeleteキーを押してください。

ドラッグアンドドロップ

ファイル一覧画面へドラッグアンドドロップする形で動画ファイルを一覧に挿入する ことも可能です。同様に、Express

Burnのデスクトップアイコンにファイルをドラッグアンドドロップすることで一覧に ファイルを挿入することができます。アイコンにファイルをドロップするとExpress Burnが自動的に起動し、システムトレイにアイコンが現れます。

ファイルの再生

ファイルを再生するには、再生したいファイルを選びメインインターフェース下部の 「再生」ボタンを押すか、「ファイル」メニューから「再生」を選択してください。 複数のファイルを選択して再生ボタンを押した場合、最初に選択したファイルが再生 されます。

#### ファイルを希望の順序とタイトルで整理する

動画DVD

のムービーはそれぞれタイトルごとに整理されます。一覧の「タイトル」欄を見ると どのタイトルがどのムービーかがわかります。同じタイトルの全ての動画は1つにま とめられ、最初から最後まで切れ目無く再生されます。Express

Burnに挿入した動画はまずタイトルの一番後ろに挿入されます(最初に挿入した動画 は1番目に来ます)。動画DVDには最高99タイトルまで入れることができます。

ファイル一覧画面に表示されるファイルは動画DVDに書き込まれた動画と同じ順序で 並びます。CD書き込み前の順序の変更は、ファイルをドラッグし希望の位置にドロ ップする形で行います。ファイルはドラッグした場所の直前のムービータイトルに挿 入されます。作業後は全てのタイトルが更新され、タイトル一覧にギャップが生じな いか確認が行われます(例: 1、2、3、4、5など)。

### 動画にチャプタを挿入する

タイトル内の全ての動画にチャプタを設定することで特定のシーンに簡単にスキップ することができます。タイトル内の動画は一つ一つにチャプタを挿入することができ ます。タイトルのファイルをインポートするか、または特定の位置を選択したい場合 は「チャプタを管理する」オプションをお使いください。チャプタポイントは各動画 の冒頭が基準となります。ムービー全体を基準としたチャプタのリストがある場合、 タイトルの最初の動画に挿入してください。

ファイル一覧画面に表示されるファイルは動画DVDに書き込まれた動画と同じ順序で 並びます。CD書き込み前の順序の変更は、ファイルをドラッグし希望の位置にドロ ップする形で行います。ファイルはドラッグした場所の直前のムービータイトルに挿 入されます。作業後は全てのタイトルが更新され、タイトル一覧にギャップが生じな いか確認が行われます(例: 1、2、3、4、5など)。

### エンコードオプションを選択する

DVD動画にはエンコードオプションを選択することができます。オプションには動画 を再生するTVシステムも含まれます。例えば米国はNTSC、オーストラリアはPALシ ステムを使[っています。また、動画](burn_settings.html)の品質やエンコード時間、ファイルサイズなどに 関する様々な品質オプションを選択いただけます。

### 動画DVDを書き込みます

動画ファイルを希望の順序に並べ終わった後は、DVD-R、DVD+R、DVD-RW、DVD +RWをDVD書き込みドライブに挿入します。挿入後「動画DVDを書き込む」ボタン をクリックするか、「書き込みドライブ」メニューから「動画DVDを書き込む」を選 択してください。

次に 書き込み設定のプロンプトが表示されます。どの設定を選択したらよいかわから ない場合は初期設定を選択してください。選択すべき設定がわかっている場合は、該 当する設定を選択してください。ここで決定した設定は今後の書き込みにも使用され ます。

ここで挿入されたディスクの確認が行われます。使用済みのDVD-RWまたはDVD+R Wを挿入した場合、内容を消去しディスクの書き込みを行ってよいか確認が入ります

書き込み速度はメディアおよびドライブによっても変わりますが、かなり長い時間( 20分ほど)がかかる場合があります。書き込みの終わりに「リードイン/リードアウ トの書き込み中」というプロセスがあり、ドライブやメディアにもよりますが、この プロセスに1~2分かかります。

### 動画タブ - 動画ブルーレイディスクの作り方

### 動画ブルーレイ

ご家庭のブルーレイプレーヤーで再生可能なブルーレイの作り方: (ブルーレイ書き込みドライブが必要です)。 1. 作成するディスクとして「動画ブルーレイ」を選択します 2. 動画ファイルの挿入や削除を行います 3. ファイルを希望の順序とタイトルにアレンジします(任意) 4. 動画にチャプタを挿入します(任意) 5. エンコードオプションを選択します(任意) 6. メニューを挿入します(任意) 7. 動画ブルーレイを書き込みます 各ステップの詳細は以下のとおりです。 作成するディスクのタイプを選択します

動画ブルーレイの種類はツールバー(メインメニュー上部でアイコンが並んでいる部 分)の「動画」タブから「動画ブルーレイ」ボタンを選ぶことで行います。また、ツ ールバーの新規ディスクボタンをクリックするか、「現在のディスク」メニューから ディスクタイプへ行くことでデータの種類を選ぶことができます。キーボードの Ctrl+Hを押しても同様のことが行えます。

### 動画ファイルを挿入・削除

動画ファイルをブルーレイに挿入するには、「ファイルを挿入」または「フォルダを 挿入」をクリックするか、もしくはメニュー項目のファイル-「 挿入」を選択してください。閲覧画面が開きますので、ここで以下の動画ファイル形 式を選択してください:

.AVI .MPG .MPEG .ASF .WMV .MOV .MP4 .3GP .DIVX .MKV .M4V .FLV .VOB これらのファイル形式のいくつかは選択したファイル形式の解読用に自動的にプラグ インをダウンロードします。インターネットに接続できる環境に無い場合、別途当社 のウェブサイトからダウンロードして当該コンピュータにダウンロードすることも可 能です。また、解読が必要なファイル形式がいくつか挿入され、コンピュータによっ てはこの作業に数分かかる場合があります。

その他のファイル形式に対応するにはDirectShowコーデックのインストールが必要 です。Windowsに事前インストールされている場合がありますので、ファイルを読み 込んでみてください。特定のファイルを見るために「全てのファイル」を選択する必 要がある場合があります。

挿入したファイルを削除する場合は、削除したいファイルを選び「削除」ボタンをク リックするか、ファイルメニューから「削除」を選択してください。複数のファイル を一度に選択するには、Ctrlキーを押しながら選択するファイルを左クリックしてく ださい。全てのファイルを削除するには、メニューから「全て削除」オプションを選 択するか、キーボード上でCtrlキーとDeleteキーを押してください。

ドラッグアンドドロップ

ファイル一覧画面へドラッグアンドドロップする形で動画ファイルを一覧に挿入する ことも可能です。同様に、Express

Burnのデスクトップアイコンにファイルをドラッグアンドドロップすることで一覧に ファイルを挿入することができます。アイコンにファイルをドロップするとExpress Burnが自動的に起動し、システムトレイにアイコンが現れます。

ファイルの再生

ファイルを再生するには、再生したいファイルを選びメインインターフェース下部の 「再生」ボタンを押すか、「ファイル」メニューから「再生」を選択してください。 複数のファイルを選択して再生ボタンを押した場合、最初に選択したファイルが再生 されます。

### ファイルを希望の順序とタイトルで整理する

動画ブルーレイ内の各動画はタイトルのプレイリスト順に並べられます。各動画の一 覧表示画面の「タイトル」欄は再生順に並んでいます。Express

Burnに挿入された動画は一覧の末尾に挿入されるよう初期設定されています。

ファイル一覧画面に表示されるファイルはブルーレイに書き込まれた動画と同じ順序 で並びます。CD書き込み前の順序の変更は、ファイルをドラッグし希望の位置にド ロップする形で行います。

### 動画にチャプタを挿入する

タイトル内の全ての動画にチャプタを設定することで特定のシーンに簡単にスキップ することができます。タイトル内の動画は一つ一つにチャプタを挿入することができ ます。タイトルのファイルをインポートするか、または特定の位置を選択したい場合 は「チャプタを管理する」オプションをお使いください。チャプタポイントは各動画 の冒頭が基準となります。ムービー全体を基準としたチャプタの一覧がある場合、一 覧の最初の動画に挿入してください。

### エンコードオプションを選択する

ブルーレイムービーのエンコード品質を選択する場合は「動画エンコード設定」ボタ ンを押してください。品質が高くなるほどエンコード時間が長くなり、ブルーレイデ ィスクで使われる容量が大きくなります。

品質の設定は使用できる動画の長さにも影響します(例:設定を低くするとディスク に記録できる時間が長くなります)。残り時間はあくまでも推定時間ですのでご注意 ください。エンコードされた動画の最終的なサイズは、エンコードされた動画の複雑 さにより異なります。細かく、また動きの多い映像(ウォータースポーツの映像など )は、あまり動きの無い映像に比べて多くの容量を必要とします。

また、フレームレートを選択することも出来ます。一般的に、映像には毎秒24フレー ムのプログレッシブ走査が最適ですが、フレームレートの高い動画には毎秒30フレー ムのインターレース走査が適している場合があります。

### メニューシステムを挿入する

ブルーレイにメニューを挿入する場合は、「メニューを作成する」ボタンを押してく ださい。メニューダイアログ上で既にデザイン済みのメニュー用テンプレートの選択 とダウンロードができます。テンプレートを選択後、タイトルと副題を入力します( 右側の画面にプレビューが表示されます)。また、必要に応じて背景画像を変更する ことができます。

メニューを選択するとブルーレイディスクを再生する際にメニュー画面が表示され、 再生する動画を一覧から選ぶことができるようになります。また、必要に応じて複数 のメニューページを作成することができ、メニュー間は「前へ」および「次へ」ボタ ンで移動することができます。

#### 動画ブルーレイを書き込む

動画ファイルを希望の順序に並べ終わった後は、BD-R、BD-RE(書き込み可能ブル ーレイディスク)をブルーレイ書き込みドライブに挿入します。挿入後「動画ブルー レイを書き[込む」ボタンをクリック](burn_settings.html)するか、「ファイル」メニューから「動画ブルー レイを書き込む」を選択してください。

次に 書き込み設定

のプロンプトが表示されます。どの設定を選択したらよいかわからない場合は初期設 定を選択してください。選択すべき設定がわかっている場合は、該当する設定を選択 してください。ここで決定した設定は今後の書き込みにも使用されます。

ここで挿入されたディスクの確認が行われます。使用済みのBD-REを挿入した場合、 内容を消去しディスクの書き込みを行ってよいか確認が入ります。

動画のエンコーディング作業には時間がかかる場合がありますのでご注意ください。 ブルーレイディスクへの書き込みの場合、お使いのメディアと書き込みドライブにも よりますが、場合によっては30分ほど時間がかかることがあります。

## 動画タブ - VideoPadを使って動画を編集

動画をVideoPad動画編集ソフトに読み込んで編集することができます。Control+Shi ft+Eをキーボードで押すことでもアクセスすることができます。

メモ:VideoPadで編集しただけでは動画ファイルは変更されません。編集された動 画を書き込むには、VideoPadから動画をエクスポートして再度ExpressBurnに読み 込んでください。

## ISOタブ - ISOイメージを作成

指定したドライブからISOまたは画像ファイルを作成します。

## ISOタブ - ISOを書き込む

ISOファイルをディスクに書き込みます。

## ISOタブ - ISOイメージ(Express Burnプラス版のみ)

Express

BurnはISOイメージファイルの作成および書き込みが可能です。これはデータCDの 1:1

コピーのことで、.ISOまたは.IMGの拡張子が付いたファイル形式で書き込まれます。 音声CD のISOイメージは作成できません。

#### Express

Burnではコピープロテクションがかかったディスクのコピーはできません。コピーを 試みると不完全なCDが出来上がります。

### ISOイメージを作成する

「書き込みドライブ」メニューオプションから、「ディスクからISOイメージを作成 する」オプションを選択してください。次に、作成するISOイメージの名前を確認し ます。書き込みドライブから読み込み、ISOイメージが作成されます。

### ISOイメージを書き込む

「書き込みドライブ」メニューオプションから、「ディスクにISOイメージを書き込 む」オプションを選択してください。ISOイメージの選択と書き込み設定へ進みます 。これが終わるとイメージがCDに書き込まれます。

このオプションではISOイメージと同一のIMGファイル(\*.img)の書き込みも可能です 。

39

## ディスクを書き込む - 書き込み設定

書き込みプロセスを変更するため、以下の設定を変更することができます。初期設定 と書かれているものはあらかじめ選択されたものです。Express Burnを使う上で何度も同じ設定を入力しなくて済むよう、設定事項は保存されます。

### 書き込みドライブ

書き込みを行うドライブを選択します。

データディスクには「イメージファイル」を選択することができます。こうすること でISOファイル(例:image.ISO)をハードドライブに作成することができます。こ うしたファイルは書き込みドライブメニューから「ISOイメージを書き込む」オプシ ョンを選ぶことで、後から書き込むことができます。この機能はExpress Burnプラス版でのみお使いいただけます。

### 書き込み速度

書き込むを行う速度を選びます。使用するドライブおよびメディアに適した速度のみ が表示されます。通常、できるだけ速く書き込みを行うため[最速]を選びます。

### 枚数

書き込みを行うディスクの枚数を設定します(初期設定は1枚)。

### オーバーバーンを使う

このオプションを選択すると、Express

Burnは書き込みを行うファイルの合計がメディアのサイズを越えている場合でも、全 てのファイルの書き込みを試みます。書き込みに失敗した場合はファイルの数を減ら してください。DVDメディアではこのオプションが機能することは稀ですのでご注意 ください。

### 書き込み済みの内容を消去する

このオプションにチェックを入れると、上書きが可能なディスク(CD-RW、DVD-R W、DVD+RW、BE-REなど)に書き込む際は既に書き込まれている内容を自動的に 消去します。このオプションにチェックが入っていない状態で、書き込み済みのディ スクに書き込みを行おうとすると書き込みがキャンセルされる旨を伝えるメッセージ が表示されます。書き込みドライブメニューから「書き込み済みディスクの内容を消 去する」を選択することでも消去することができます。

### 初期設定のトラック間のポーズを使う

### セッションアットワンスで書き込み、ポーズをカスタマイズする

### トラック間のポーズ

音声CDの各トラック間には2秒のポーズが入るよう初期設定されています。初期設定 を使うには、「初期設定のポーズを使う」を選択してください。ゼロ秒(ポーズ無し )を含むその他の長さのポーズに変更したい場合は、「セッションアットワンスで書 き込み、ポーズをカスタマイズする」を選択してください。ここで「トラック間のポ ーズ」の値を希望の秒数に変更します。

旧式のドライバーはポーズのカスタマイズに対応していないものもありますので、そ の場合は「初期設定のトラック間のポーズを使う」を選択してください。対応してい ないドライブで書き込みを行った場合、パラメーターの設定に対するエラーが表示さ れ、書き込みに失敗します。

ポーズの長さをカスタマイズすると、Express

Burnはセッションアットワンスで書き込みを行い、書き込み前に音声がデコードされ ます。これにより最大で700メガバイトの多量な一時ファイルが作成されます。この オプションをお使いの際はこの点にご注意ください。

### 認証

データディスクの書き込みにこのオプションを選択すると、ディスクの書き込み後に データの内容が正しいか確認が入ります。安価なディスクでは特にディスクの最後に 書き込みに関する問題が生じる場合がありますので、このオプションを選びデータが 正しく書き込まれたか確認してください。

### ディスクを完成させる

トラックアットワンスで書き込まれた音声ディスク(トラック間のポーズのカスタマ イズをしなかった場合)は、ディスクを完成させずにおくことができます。完成しな いでおくと後から他のトラックを挿入することができます。ディスクの編集が完了し た時点で完成オプションを選択してください。完成されて無いディスクはCDプレー ヤーによっては再生できない場合があります。

### ディスクを書き込む - ディスクをコピー

Express

Burnはデータおよび音声ディスクのコピーが可能です。DVDやブルーレイディスク のコピーを行うにはExpress Burnプラス版をお使いください。

コピーはツールバーの「ディスクをコピー」ボタンをクリックするだけで簡単に行え ます。ボタンをクリックするとコピーの送り側ドライブに進みます。音声CDをコピ ーする場合は音声トラックのリッピングに進みます。データディスクの場合、全ての データを巨大な一時フォルダに読み込みます。コピーを行うディスクのサイズに応じ た空き容量が必要ですのでご注意ください。

次に受け側ディスクと関連書き込み設定に進みます。それが終わるとディスクの書き 込みが行われます。

## ディスクを書き込む - 書き込みエラー

このダイアログはディスクの書き込み中に発生したエラーを表示します。画面下部の 一覧は、書き込みを行うファイルが見つからない、または認証エラーなど、書き込み 中に発生した重要でないエラーを表示します。ここにリストアップされたファイルは 正しい内容のディスク書き込みが行われませんが、その他のファイルは問題ないはず です。

### ディスクを書き込む - トラブルシューティング

CD/DVDの書き込みに失敗する典型的な原因がいくつかあります。まず以下の点につ きご確認ください:

- 1. 書き込み中はコンピュータを使用しないでください。書き込み作業は非常に繊細な ため、他のアプリケーションを使用すると書き込みに問題が生じる場合があります 。
- 2. 書き込みドライブは使用するディスクメディアに敏感です。メディアによってはあ る書き込みドライブを使用すると毎回書き込みに失敗し、別のドライブでは問題が 無いというケースがあります。これは後半のトラックに問題が発生する場合によく あるケースです。様々なブランドを使って試してみてください。
- 3. ディスクの表面に手で触れないでください。指紋が付着すると書き込みや読み込み のプロセスに悪影響を与えます。ディスクは常に中央または端を持つようにしてく ださい。
- 4. 書き込み可能ディスク(CD-RW、DVD-RW、DVD+RW、BD-RE、またはCD-R、 DVD-R、DVD+R)に傷が付いた場合も書き込みに支障が生じます。傷が付いてい るディスクは使用しないようにしてください。
- 5. Windwos 95または98を使う場合はASPIレイヤーをインストールする必要があります。Win dows 95をお使いの場合、正しいバージョンを使っているか確認してください。Adapte cのバージョン4.60がWindows 95を使える最後のバージョンです。
- 6. お使いの書き込みドライブのファームウェアが原因でエラーが発生する場合もあり ます。特にブルーレイ書き込みドライブBWU-100Aは搭載されたファームウェア では書き込めないDVDメディアがあります。メディアの書き込みエラーはお使い のファームウェアをアップグレードすることで解決する場合があります。アップグ レードの方法はお使いのドライブの製造メーカーのウェブサイトをご覧ください。 作業を誤るとドライブが使用できなくなる可能性がありますのでご注意ください。
- 7. 書き込み速度はディスクの書き込みに様々な影響を及ぼします。お使いの書き込み ドライブやディスクが対応できる最高/最低書き込み速度をご確認下さい。一般に 、書き込み速度を遅くすることで書込みの質がアップすると思われていますが、常 にそうであるとは限りませんのでご注意下さい。お使いになるディスクを確認し、 書き込み速度が1種類(例:4x)しか指定されていない場合は、指定された速度で 書き込みを行って下さい。書き込み速度の範囲が指定されている場合(例:4x-12 x)はこの範囲内の速度で書き込みを行って下さい。

Windows

XPをお使いの場合、CD/DVD/ブルーレイディスクを書き込む際は管理者としてWin dowsにログインする必要があります。

これを怠ると様々なエラーが発生する可能性があります。ASPIレイヤーをお使いの場 合(通常、Windows

9xユーザー) バグのあるバージョンである可能性があります。お使いのバージョンを お確かめの上、必要に応じて最新版にアップデートしてください。

### Windows

XPでUDFで書き込みを行った動画用またはデータブルーレイディスクを使用する場 合、ディスクの読み取りおよび書き込みには別途UDF2.5ドライブが必要になります  $\ddot{\phantom{0}}$ 

## ディスクを書き込む - プロジェクトファイル

Express Burnは音声、動画またはデータファイルをExpress

Burnプロジェクト(.ebp)として保存し読み込むことが可能です。

プロジェクトファイルを使うと音声トラック、動画、データファイルの一覧、またC D-TEXT設定や動画のチャプタポイントなどの追加データを簡単に保存し読み込むこ とができます。

### プロジェクトを保存する

「ファイル」メニューから「プロジェクトを保存」オプションを選択します。プロジ ェクトファイルのファイル名と保存場所を指定するよう要求されます。

### 保存したプロジェクトを読み込む

「ファイル」メニューから「プロジェクトを読み込む」を選択します。プロジェクト ファイルのファイル名と保存場所を指定するよう要求されます。指定が完了するとEx press

Burnは指定されたプロジェクトの読み込みを開始し、プロジェクトに沿ったモードに 切り替わります。

注意:プロジェクトファイルが保持している情報は保存場所

のみです(保存を行ったコンピュータの音声/動画/データの送り側ファイルの保存場 所)。送り側ファイルを削除または移動した場合、プロジェクトを再読み込みした際 にファイルが使用できなくなることがあります。

## ディスクを書き込む - デコーダ設定

拡張子が.voxまたは.rawのファイルを再生または変換する場合、これらのファイルが 最初に読み込まれるようにするためには、いくつかの追加情報が必要になります。再 生または変換ボタンを選択後に表示されるデコーダ設定ダイアログボックス上で情報 の確認が行われます。ダイアログボックス上で入力が必要な情報は以下のとおりです :

### ファイル形式

プルダウンメニューからファイルのデータ形式を選択してください。

#### サンプル

プルダウンメニューからファイルのサンプリング周波数を選択するか、希望の値を入 力してください。

#### チャンネル

プルダウンメニューからファイルにエンコードするチャンネル数を選択してください 。

設定はファイルの内部構造に一番近いものを選ぶようにしてください、これを誤ると 再生または変換されたファイルの音声が劣化する場合があります。どの設定を選択し てよいかわからない場合は、初期設定を使うか、もしくは様々な設定を試してみてく ださい。.voxまたは.rawファイルを複数変換する場合、設定の確認は最初のファイル でのみ行われ、後続のファイルには最初のファイルで使用した設定が使われます。

### ディ[スクを書き込む - 詳細設定](http://www.roadkil.net/program.php?ProgramID=3)

### 起動可能ディスク

データディスクをCDやDVD、またはブルーレイに書き込む場合、起動可能ディスク (ディスクをコンピュータに読み込んだ状態でコンピュータを起動するとコンピュー タをハードドライブではなくディスクから起動させることができるディスク)として 作成することができます。起オペレーティングシステムのインストールディスクや、 システム回復ディスクなどがこの例に当てはまります。

Express

Burnは以下の2つが揃っていることを条件に、こうしたディスクを作成できます;

- 1. ディスクには起動に必要な全てのファイルが入っていること、すなわち完全起動可 能オペレーティングシステムであること。必要なファイルはインストールディスク に入っており、内容はオペレーティングシステムごとに大幅に違います。挿入する 必要があるファイルについての詳細は各種オンラインリソースをご覧ください。
- 2. ブートセクタ。起動可能ディスクの最小セクションのイメージのことです。ブート セクタを抽出できるユーティリティは数多く存在し、通常インターネット検索で見 つけることができます。また、これらはお使いのオペレーティングシステムごとに 大幅に異なります。お勧めのユーティリティはRoadkilのBoot Builderです:

http://www.roadkil.net/program.php?ProgramID=3

この2つが揃っていれば、Express

Burnで起動可能ディスクを書き込むことが可能です。オペレーティングシステムのフ ァイルとフォルダを新しいディスクに挿入し書き込みを行ってください。書き込み設 定の項目では「詳細」をクリックし、ディスクが起動可能であることおよびブートセ クタのファイルを選択してください。

注意:

ISOイメージを書き込む場合は、ブートセクタ、オペレーティングシステム共にイメ ージに含まれるため、これらの作業は必要ありません。

注意:

純粋なUDFディスクからは起動できません。起動可能ディスクのオプションを設定し た場合、起動を可能にするためにディスクはハイブリッドディスクに変換されます。

### ディスクを書き込む - コマンドラインオプション

Express

BurnはWindowsのコマンドラインでの操作も可能です。どのオプションも使用およ び再使用が可能です。コマンドラインオプションを使用中はプロンプトは行われませ ん。書き込み設定などのオプションは最後に使った設定がその後のデフォルトとなり ます。オプションは以下のとおりです:

-driveは書き込みを行うドライブの文字(例:d)を選択します。作成するISOイメー ジの場所を直接指定することもできます(例:c:\temp\image.iso)

-clearは現在のリストを消去します。対話はいつもこれを使って始めてください。

-type

audioはコンピレーションを音声CD(CD-DA)に設定します。ファイルの前には必ずこ れが必要です。

-type

dataはコンピレーションをデータCDに設定します。ファイルの前には必ずこれが必 要です。

-type

dvdはコンピレーションをデータDVDに設定します。ファイルの前には必ずこれが必 要です。

-type

blurayはコンピレーションをデータブルーレイに設定します。ファイルの前には必ず これが必要です。

-label

labelはデータCD/DVDのボリュームラベルを設定します。音声CDには不要です。

-copies [n]はExpress Burnが書き込むディスクの枚数をn枚に設定します

-hideはExpress Burnを隠します

-showはExpress Burn画面を表示します。

-list「ListFilePath」ListFilePath

は書き込みを行うファイルのリストを含むテキストファイルです。1行につき1つの ファイルの場所。

-file「FilePath」Add the file to the current compilation/

「FilePath」 現在のコンピレーションにファイルを挿入します。(例: 対話が無い場合)

-burnファイルをCDに書き込みます(-exit以外の全ての対話はこの対話の前に処理さ れます)

-eraseは読み込まれている書き込み可能ディスクを消去します。

-isocreate「FilePath」以下の名前のISOイメージ:「FilePath」

をドライブに読み込んだディスクから作成します。

-isowrite「FilePath」以下のISOイメージ:「FilePath」

を書き込みドライブに書き込みます。

-normalize nnは音量正規化レベルを設定します

(0~100で、0は正規化しないという意味)

-copy [d]は選択したドライブにあるディスクを出力ドライブdにコピーします 例:

"C:\Program Files\NCH Software\ExpressBurn.exe" -clear -type data -label "MyCD" -list "C:\MyDocuments\file.txt" -burn -exit

C:\MyDocuments\file.txtの全てのファイルをデータCDとして書き込み、Express Burnを終了する。

"C:\Program Files\NCH Software\ExpressBurn.exe" -clear -type audio

"C:\SomeFolder\track1.wav" "C:\SomeFolder\track2.mp3"

"C:\SomeFolder\track3.mp3" -burn

3トラックの音楽CDを作成する(トラック1は.wav、トラック2は.mp3、トラック3は .mp3)。ファイルは必要に応じて変換されます。Express Burnは書き込み終了後も実行を続けます。

### 各画面について - 動画をプレビュー

プレビューダイアログには以下の5つのボタンがあります:

- 先頭へ戻る(Home):動画の冒頭に戻ります。DVDプレーヤーでDVDの冒頭に 頭出しするような機能です。
- コマ戻し(左方向):ボタンをクリックすると動画が少し前に戻ります。DVDプ レーヤーの早戻しボタンを押すのと同様の機能です。
- **再生/一時停止(スペースバー):**DVDプレーヤーの再生/一時停止ボタンと同じ ようなボタンです。再生ボタンをクリックすると再生が始まり、再度クリックする と再生が一時停止されます。
- コマ送り(右方向):ボタンをクリックすると動画が少し先に移動します。DVD プレーヤーの早送りボタンを押した後に一時停止ボタンを押すのと同様の機能です
- 末尾に移動 (End):動画の末尾に戻ります。DVDプレーヤーでDVDの末尾に頭 出しするような機能です。

動画のすぐ下にはタイムラインがあります。タイムラインをクリックすると、クリッ クした時間の画面に移動します。ビデオの頭出しのような機能です。タイムラインの カーソルをドラッグする方法で動画内を移動することもできます。ドラッグ中はカー ソルの位置に合わせて画面も動きます。

プレビューモードには以下の3種類があります:

。

- ウィンドウの大きさに合わせる:これがデフォルトのプレビューモードです。動画 がプレビュー領域のサイズに合わせて表示されます。このモードを選択すると、ウ ィンドウの高さがデフォルトの高さより低い場合ウィンドウの高さがデフォルトの 値に自動的に変更されます。ウィンドウのサイズが変更される(例:ウィンドウの 端をドラッグして画面を広げる)と、プレビューモードはこのデフォルトに戻りま す。
- 画面の大きさに合わせる:ウィンドウが画面の大きさに合わせて広がり、動画がプ レビュー画面のサイズに合わせた大きさで表示されます。
- **実際のサイズ**:プレビュー画面が実際の動画のサイズに合わせて表示されます。動 画のサイズが画面のサイズより大きい場合(例:720pの画面で1080pの動画を再 生)は自動的に以下のモードに変わります: 画面の大きさに合わせる。
- また、 Alt + Enter キーを使って全画面モードを切り替えることができます。

### 各画面について - カラー ピッカー ダイアログ

### カラー ピッカー ダイアログ

カラーピッカーを使うと様々な方法で簡単に色を選択することができます。

#### 画面を見ながら色を調整

画面上部には色パレットとスライダがあります。画面左側には256x256の色パレ ットがあり、右側のスライドを上下に動かすとパレットの色系統が変わります。ま た、パレットの下にあるラジオボタン(以下で詳しく説明します)をクリックする ことでもパレットとスライダの色系統が変わります。パレットをクリックするとク リックした場所の色が選択されます。

### RGBまたはHSVの値を使って色を調整

色パレットの下には色相、彩度、明度、赤、緑、青の6つのラジオボタンがあり、 それぞれにスライダと数値の入力ボックスがあります。色相、彩度、明度のいずれ かのラジオボタンにチェックを入れると、選択したオプションの値がパレットとス ライダに視覚的に表示され、残りの2つの値が左側のボックスの縦軸と横軸として 表示されます。RGBボタンを選択した場合も同様に機能します。また、各オプショ ンのスライダや、画面右側のボックスのスライダを動かすことでもそれぞれの値を 変更することができます。数値を変更すると2つのボックスのスライドや選択地点 も動き、ボックスのスライドや選択地点を動かすと画面下部の各数値も変更されま す。

### 選択された色

選択された色は色スライダの下のボックスに表示されます。ボックスは斜め線で区 切られており、左上半分には新しく選択した色(スライダや数値を使って現在作成 している色)が、右下半部には現在選択されている色(既に使われている色で「色 の編集」画面をキャンセルした場合に引き続き使われる色)が表示されます。選択 された色の下部には新しく選択した色のHex値が表示され、Hex値を入力する形で 色を選択することもできます。また、スポイトの絵が描かれたボタンを使うと、デ スクトップ上のどこからでも色を選択することができます。

### カラーパレットに色を設定

ラジオボタンの下に12個の長方形と、「パレットに設定」というボタンがあります 。各長方形は特定の色を保存しておくためのカラーパレットで、「色の編集」画面 で作成した色を後から再度使えるように保存しておくことができます。カラーパレ ットの色はExpress

Burnを閉じた後も色が保存されます。パレットに色を設定するには、まずパレッ トをクリックして選択します。次にパレットに設定する色を選択し、最後に「パレ ットに設定」ボタンをクリックします。設定後はパレットをクリックするだけで色 を簡単に選択することができます。

## 各画面について - 音声CDを書き込む

書き込みプロセスを変更するため、以下の設定を変更することができます。初期設定 と書かれているものはあらかじめ選択されたものです。Express

### Burnを使う上で何度も同じ設定を入力しなくて済むよう、設定事項は保存されます。 内部サポートを使って書き込む(初期設定)/Windowsメディアプレーヤーを使って 書き込む

通常のご使用には内部サポート(初期設定)をお使いください。Windows XPユーザーでWindows Media

Playerを使ってのみCDやDVDを書き込めるといった問題が発生した際以外はWindo ws Media Playerはお使いにならないことをお勧めします。

### 書き込みドライブ

書き込みを行うドライブを選択します。

データCD/DVDには「イメージファイル」を選択することができます。こうすること でISOファイル(例:image.ISO)をハードドライブに作成することができます。こ うしたファイルは詳細メニューから「ISOイメージを書き込む」オプションを選ぶこ とで、後から書き込むことができます。この機能はExpress Burnプラス版でのみお使いいただけます。

### 書き込み速度

書き込むを行う速度を選びます。使用するドライブおよびメディアに適した速度のみ が表示されます。

### 枚数

書き込みを行うCD/DVDの枚数を設定します(初期設定は1枚)。

オーバーバーンを使う

このオプションを選択すると、Express

Burnは書き込みを行うファイルの合計がCDメディアのサイズを越えている場合でも 、全てのファイルの書き込みを試みます。書き込みに失敗した場合はファイルの数を 減らしてください。

### 書き込み済みの内容を消去する

この項目にチェックを入れると、書き込み可能ディスク(CD-RW、DVD-RW、DVD+ RW、BD-RE)に書き込みを行う際、既に書き込まれている内容が自動的に消去されま す。ディスクの内容は書き込みドライブメニューオプションから「書き込み済みの内 容を消去する」を選ぶことでも行えます。

### 初期設定のトラック間のポーズを使う

#### セッションアットワンスで書き込み、ポーズをカスタマイズする トラック間のポーズ

音声CDの各トラック間には2秒のポーズが入るよう初期設定されています。初期設定 を使うには、「初期設定のポーズを使う」を選択してください。ゼロ秒(ポーズ無し )を含むその他の長さのポーズに変更したい場合は、「セッションアットワンスで書 き込み、ポーズをカスタマイズする」を選択してください。ここで「トラック間のポ ーズ」の値を希望の秒数に変更します。

旧式のドライバーはポーズのカスタマイズに対応していないものもありますので、そ の場合は「初期設定のトラック間のポーズを使う」を選択してください。対応してい ないドライブで書き込みを行った場合、パラメーターの設定に対するエラーが表示さ れ、書き込みに失敗します。

ポーズの長さをカスタマイズすると、Express

Burnはセッションアットワンスで書き込みを行い、書き込み前に音声がデコードされ ます。これにより最大で700メガバイトの多量な一時ファイルが作成されます。この オプションをお使いの際はこの点にご注意ください。

### ディスクを完成させる

トラックアットワンスで書き込まれた音声ディスク(トラック間のポーズのカスタマ イズをしなかった場合)は、ディスクを完成させずにおくことができます。完成しな いでおくと後から他のトラックを挿入することができます。ディスクの編集が完了し た時点で完成オプションを選択してください。完成されて無いディスクはCDプレー ヤーによっては再生できない場合があります。

### ディスクを起動可能にする(データディスクのみ)

起動可能ディスクを作成することができますが、著作権の関係でブートセクタのイメ ージはお客様のほうでご用意いただく必要があります。これは起動可能ディスクの冒 頭にある16セクタまでのイメージのことです。ファイルは16個の2048バイトセクタ のISOイメージであるはずです。

## 各画面について - 使用するドライブを選択する

このページでは、使用する書き込みドライブを選択します。Express Burnはディスクが挿入されると自動的に書き込み用ドライブを選択しますので、通常 この項目はオプショナルとなっています。

### 各画面について - ストリームを選択

音声ストリームを選択する 音声ストリーム: ファイルから音声ストリームを選択する このメッセージを今後は表示しない ポップアップ画面を非表示にして音声ストリームを選択

## 各画面について - ディスクメニュー作成機能

このタブを使いメニューに使用するテンプレートを選びます。テンプレートは右側の 広いエリアでプレビューが可能です、またテキスト下部には様々な説明が入ります。 「メニューを保存」をクリックするまではムービーのメニューには実際の変更は施さ れません。

### 新しいテンプレートを確認

このボタンをクリックすると、メニュー用の新しいテンプレートがあるかどうかを確 認できます。この作業にはインターネット接続が必要です。

### タイトル:

これはメニュー冒頭に表示されるキャプションです

### 副題:

これはメニュー冒頭に表示される2つ目のキャプションです

テキスト配置:

タイトルと副題は画面の左、中央、右のいずれかの場所に配置することができます。 メニューのプレビュー:

一覧形式のテンプレートが複数ページに及ぶ場合は「前へ」または「次へ」ボタンを 使ってページを移動します。

### 背景画像をワイド画面に合わせて表示

メニューの背景画像の縦横比モードを選択します。

- なし: 背景画像は出力動画に関係なく元の縦横比のまま表示されます。
- 切り抜き: 背景画像は出力動画の縦横比に合わせて切り抜かれます。動画と背景画像の縦 横比が異なる場合、背景画像の一部が切り取られた状態で表示されます。
- レターボックス: 出力動画の縦横比に合わせて背景画像を表示するために背景画像の背後に黒い 背景が表示されます。
- ストレッチ: 背景画像は出力動画の縦横比に合わせて縦または横に拡大されます。

### このテンプレート用のカスタムイメージを選択する...

このボタンを使いメニューに表示される背景イメージを変更することができます。対 応しているイメージ形式はjpg/jpeg/jpe、pngおよびgifです。

### 各画面について - テンプレートを選択する

この画面ではダウンロードするテンプレートを選択することができます。ダウンロー ドするテンプレートにチェックを入れ、ダウンロードボタンをクリックします。「全 て選択」ボタンをクリックすると全てのテンプレートを選択(または非選択に)する ことができます。

### 各画面について - 新しい書き込みディスクを選択する

このページでは書き込みを行うディスクのタイプを選択します。選択肢は以下のとお り:

- 音声CD:ステレオ、ウォークマンなどの機器で再生可能なスタンダードな音楽C Dです。
- MP3 CD:.mp3の再生に対応しているデバイスで再生可能な音声ディスクです。
- MP3 DVD:MP3 CDのDVD版です。お使いのDVDプレーヤーがこうしたタイプのディスクに対応 していることをご確認ください。
- データCD:プログラムやゲームに使われる通常のデータCD。このCDを使いコン ピュータからディスクへデータのバックアップを行うことができます。
- データDVD:データCDと同じ種類のディスクですが、CDではなくDVDへ書き込 みます。専門的な言い方では、ISO+Jolietファイルシステムが書き込まれるとい うことになります。
- 動画DVD:スタンドアローンDVDプレーヤーで再生可能なDVDムービー。
- データブルーレイ:データDVDと同じ種類のディスクですが、DVDではなくブル ーレイへ書き込みます。専門的な言い方では、ISO+Jolietファイルシステムが書 き込まれるということになります。
- 動画ブルーレイ:スタンドアローンのブルーレイプレーヤーで再生可能な映像ディ スクです。

選択した項目は後からツールバーを使って変更可能です。 音声CDを書き込む場合以外は書き込むディスクのラベルを入力することができます 。

### 各画面について - オプション

このダイアログではExpress Burnの全ての機能の設定を選択することができます。 一時データフォルダ

動画DVDの認証には多量の一時データを使用します。フル容量のDVDで最大5ギガバ イトのデータを使用します。このオプションでは、Express

Burnが一時データ用に使用するフォルダを選択することができます。初期設定ではお 使いのコンピュータに標準装備された一時データフォルダが使われます。使用するフ ォルダを初期設定に戻すには、フォルダの詳細を削除(例:フォルダを空にする)す ることで自動的にリセットされます。

#### ディスクの自動読み込み/取出しを無効にする

このオプションは書き込み後にディスクが自動的に取り出されたり、書き込み前にデ ィスクが自動的に読み込まれたりするのを防ぎます。書き込まれたばかりのディスク は一旦取り出した後再読み込みをするまで読み込まれないことが多いのでご注意くだ さい。

Express Burnがトレイを取り出すと、主にWindows

95/98でドライブがクラッシュすることがあります。これはASPIレイヤーが引き起こ す問題だと思われます。こうしたクラッシュを防ぐためにはこのオプションをお使い ください。

### 音声の音量レベルを正規化する

このオプションは音声トラックに使用する正規化レベルの編集を行います。正規化を 行うことで音量が大きすぎたり小さすぎたりする音声トラックの音量レベルが聴きや すいレベルに調整されます。

音量のレベルは0dbに対する音量レベルの割合(95%~105%)で設定します。 例えば100%は調整後の音声レベルが0デシベルに限りなく近くなるということです。

### 内部コーデックを最初に使う

このオプションはExpress

Burnに内部コーデックを使用させます。このオプションを選ばない場合、まず最初に DirectShowの使用を、次に内部エンジンの使用を試みます。こうすることでできる だけ多くの形式に対応することができます。サードパーティーのコーデックによって はExpress

Burnがクラッシュする可能性がありますが、このオプションをオンにすることでこう したクラッシュを修復できる可能性があります。

### ループ再生DVDを作成

メニューが無い場合はループ再生される動画を作成します。ループ再生DVDは最後の 動画ファイルの再生が終わると最初の動画に戻って再生を続けるという作業を繰り返 します。メニューがあるDVDはループ再生できません。

#### 変更/作成日

-<br>データディスクに記録できる日付は1つです。このオプションでファイルを最後に更 新した日、またはファイルを作成した日のいずれかを選びます。

### 各画面について - 動画チャプターを管理する

このダイアログを使ってDVDまたはブルーレイで再生される特定の動画に行った変更 の管理をします。DVDのリモコン上にある>>|ボタンを使ってチャプタ間の移動を行 います。

各チャプターはHH:MM:SS.FF形式で時間が設定されており、これはそれぞれ時:分 :秒.フレームという意味です。PALディスクの作成を選択した場合、毎秒25のフレー ムがあります。NTSCの場合、毎秒29.97フレームです。PAL/NTSCはメイン画面の 「エンコーダ設定」 ボタンで選択します。

チャプタの設定場所には制限があるため、Express

Burnは選択した時間の後の一番近い有効地点に常にチャプタを設定します。この場所 変更はこのダイアログ上で行われるのではなく、ディスク書き込み中に行われますの でご注意ください。

タイムラインをクリックすることでムービーをプレビューし、チャプタの位置を見つ けることができます。挿入ボタンを押すか、または右クリックで「チャプタを挿入」 を選ぶことでチャプタを挿入することができます。

再生ボタンを押すことで現在の動画を再生し、停止ボタンを押すことで停止します。 その他のコントロールで動画の冒頭または最後に移動します。

#### 挿入

ここで動画のプレビュー画面に現在表示されているポイントにチャプタを挿入します 。実際に挿入されるのは指定した時間に一番近い有効地点であり、画面に表示されて いるフレームと全く同じ位置になるとは限らない旨ご注意ください。

#### 変更

ここで現在選択されているチャプタポイント(画面右上のチャプタ一覧で選択されて いるもの)を正確な時間値に変更することができます。有効地点の制限はこの場合で も適用されますのでご注意ください。

#### 削除

ここで現在選択されているチャプタポイント(画面右上のチャプタ一覧で選択されて いるもの)を削除することができます。

#### インポート

テキストファイルからチャプターポイントの一覧をインポートすることができます。 各ラインはHH:MM:SS.FF

(時、分、秒、フレーム)形式または現在の動画の冒頭から数えた合計フレーム数で表 示されます。各チャプターは入力したファイルの各行に表示されます。

01:30:00:00

01:30:10:12

または

60000

125000

300000

両形式を混ぜて使うことも可能です。「:」が使われている文字列は

HH:MM:SS.FF形式と認識され、それ以外はフレーム形式と認識されます。

### エクスポート

ここでは全てのチャプタを現在選択されている形式でタイムライン用にエクスポート することができます。

### 消去

このボタンを押すと全てのチャプタポイントが消去されます。

### 各画面について - チャプタを変更する

このダイアログで特定のチャプタのある一定の時間を編集することができます。時間 は以下の2つの形式のいずれかで入力されます

### H:MM:SS:FF

この形式では時間は現在の動画の冒頭の、時、分、秒、そしてフレームから始まりま す。メイン

エンコーダ設定でPAL形式を選んだ場合、フレーム数は1秒間に25となります。NTS Cの場合、毎秒29.97フレームです。

### フレーム

この形式では時間は現在の動画の冒頭から数えたフレーム数となります。

### 各画面について - 削除する

### チャプタポイント

チャプタマーカーを他のチャプタマーカーの前後2秒以内の場所や動画の末尾に設定 することはできません。

### メモ:

チャプタを設定することで、DVDやブルーレイなどで特定の箇所の頭出しを行うこと ができます。各チャプタには時間ベースではなく、MPEG

Iフレームメーカーを基にした時間が設定されているため、少し早い場所からチャプタ ポイントの再生が始まります。

複数のチャプタを近すぎる場所に設定した場合、同じ位置にチャプタが設定される場 合があります。

### 各画面について -ディスクボリュームのラベルを編集

### ディスクボリュームのラベル

このディスクのボリュームラベルを指定します。以下の記号はお使いいただけません : \ / : \* ? " < > | . ; ^ , & + = [ ] % '

## 各画面について - CD-TEXT詳細

このダイアログではセッションアットワンスで音声CDを書き込む際にCD-TEXT 情報を編集することができます。

### 注意事項:

- 「初期設定のトラック間のポーズ」オプションを使って音声CDを書き込む場合は CD-TEXTはお使いいただけません。
- ソフトウェアメディアプレーヤー(WindowsメディアプレーヤーやiTuneなど) やCDプレーヤーによってはCD-TEXTに対応していないもものもあります。詳しく はソフトウェア会社または各機器のメーカーにお問い合わせください。Windows メディアプレーヤーにはCD-TEXTへの対応を可能にするプラグインがあります。 アルバム

タイトルを編集するには以下を変更してください:「タイトル」テキストボックス トラックの詳細を編集するには一覧から該当するエントリを選択してください。以下 のいずれかが変更可能です:

- タイトル
- アーティスト

メモ:プレーヤーによってはトラックごとのアーティスト表示には対応しておらず、 アルバムごとのアーティストの表示にのみ対応しているものがあります。この場合、 アルバムのアーティスト名を入力していない場合はアーティスト名が空欄のまま表示 されます。アルバムのアーティスト名が入力されている場合は、曲のアーティストで はなくアルバムのアーティストがアーティスト名として表示されます。